# **Sonarworks SoundID Reference**  & **MERGING+ANUBIS**

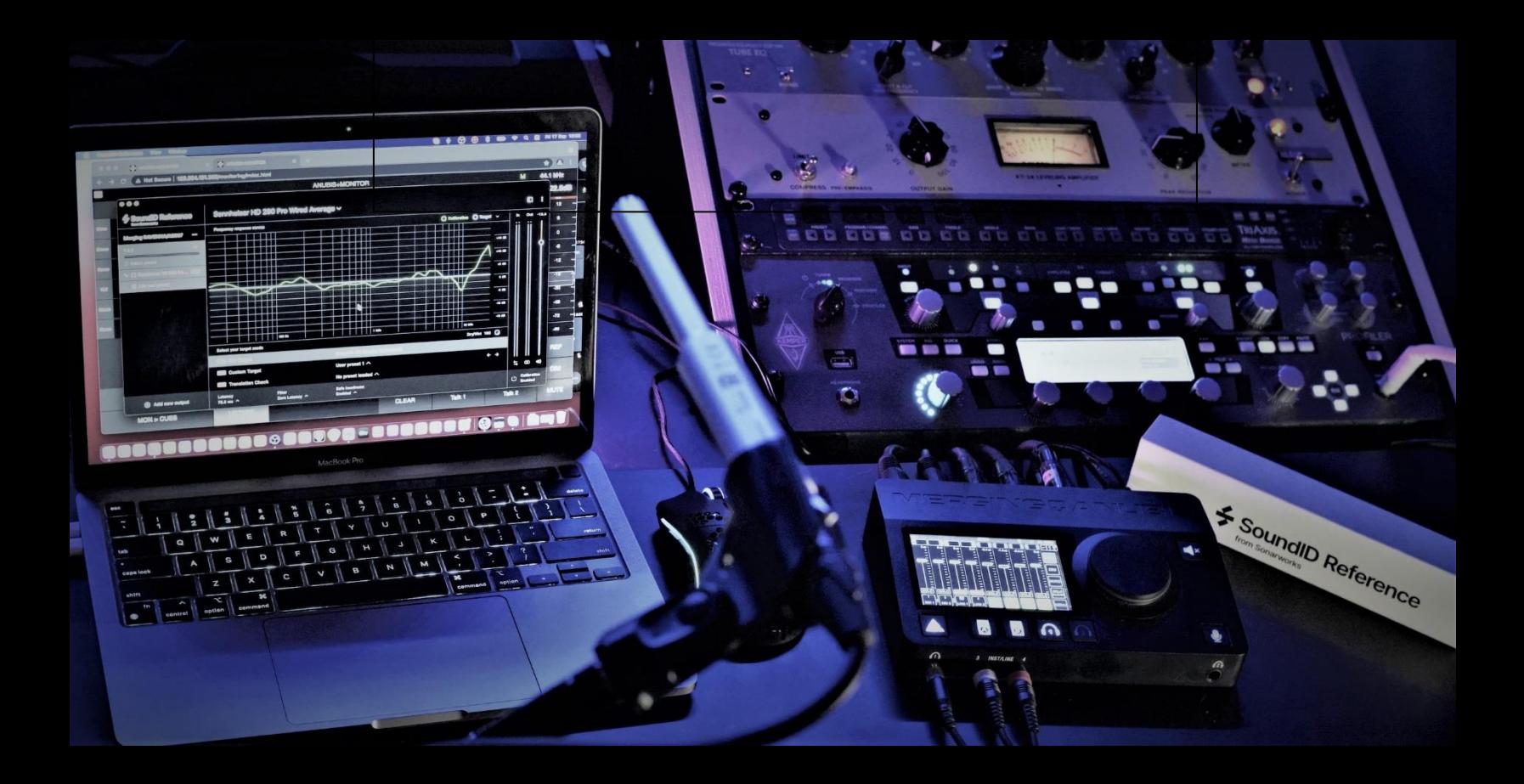

## **Integration Guidelines**

### ANUBIS ROOM CORRECTION WITH SONARWORKS SOUNDID REFERENCE

#### Sonarworks SoundID Reference and Anubis integration

MERGING+ANUBIS is the first hardware to enable a SoundID Reference correction outside of the computer.

SoundID Reference (the next-generation version of formerly known Reference 4 software) is a speaker and headphone calibration software removing unwanted coloration and delivering accurate studio reference sound. With SoundID Reference you can stop second-guessing yourself and trust that every mix will translate. You'll hear a flat, consistent sound wherever you work from.

Upload your Sonarworks SoundID profiles into the Anubis for Room or Headphone correction. Anubis will then correct your room and/or headphones and you will no longer need to depend on a system to be running for corrections.

#### **Prerequisites**

- Merging Anubis running the Monitor Mission or Music Mission
- Merging Anubis Firmware 1.2.5 and higher
- Sonarworks SoundID Reference running version 5.1.0 and above with full licensing
- **.** Install SoundID Reference and Measure to first setup for Room Correction or to export Headphones profiles.
- Sonarworks SoundID outputs should be configured with MAD or VAD.
- The Exported Profile can only be re-imported in the Anubis of the same serial number.

*Note: The SoundID Reference correction can be used from 44.1 to 192 kHz. Support for 352.8kHz (DXD) and 384kHz is planned in a future firmware release (post 1.2.5). DSD is not supported.*

#### Procedure

1. Download and install Sonarworks SoundID reference and Measures (Room Correction option)

2. Configured SoundID to run on the Merging VAD (mac) or MAD (PC), by selecting "Add Output"

3. Select either ASIO for Merging Audio Device (MAD-PC) or the Merging RAVENNA/AES67 (VADmacOS) As per image below.

#### *Example: MAD (PC)*

|                                             |                                                               |                                        | $\times$<br>$\sim$                                                             |
|---------------------------------------------|---------------------------------------------------------------|----------------------------------------|--------------------------------------------------------------------------------|
| $\times$                                    | $\mathsf{S} \mathsf{t} \vee$                                  | <b>O</b> Trial license valid for 1 day | $\Box$<br>в                                                                    |
| Add output<br>Select your output device     | rves                                                          | $\checkmark$                           | Out -10.0<br>$\ln$<br>$\begin{array}{ccc} \circ & \circ \end{array}$<br>$\sim$ |
| Select your device type                     |                                                               | $+18$ dB                               | O                                                                              |
| <b>ASIO</b><br>$\checkmark$                 |                                                               | $+12$ dB                               |                                                                                |
| Learn more about device types $\rightarrow$ |                                                               | $+6$ dB                                |                                                                                |
|                                             |                                                               |                                        |                                                                                |
| <b>Merging Audio Device</b>                 |                                                               | 0 dB                                   |                                                                                |
|                                             |                                                               | $-6$ dB                                |                                                                                |
|                                             |                                                               | $-12$ dB                               |                                                                                |
|                                             |                                                               | $-18$ dB                               |                                                                                |
|                                             | $1$ kHz<br>100 Hz                                             | <b>10 kHz</b>                          |                                                                                |
|                                             | de.                                                           | Dry/Wet 100 C                          |                                                                                |
|                                             | SoundID SR (Studio Reference)                                 |                                        |                                                                                |
|                                             | User preset 1 $\wedge$                                        | $\leftarrow$ $\rightarrow$             |                                                                                |
|                                             | No preset loaded $\land$<br>leck                              |                                        | $\overline{\square}$<br>$\circledR$<br>$\mathbf{u}(\cdot)$                     |
| Contact support [7]                         | Safe headroom<br>Filter<br>Zero Latency ^<br>Enabled $\wedge$ |                                        | Calibration<br>$\cup$<br>Disabled                                              |

*Note: The "Play a tone" test might not work on some systems (known SoundID case).*

4. Create your Speaker Profile or Select the Headphones profile, follow the Sonarworks documentation and tutorials for this part.

[Speakers SoundID Setup](https://www.sonarworks.com/support/soundid-reference/360003040080-Using-SoundID-Reference/360005379700-Setting-up-with-Speaker-Calibration/360020113139) [DAW and Headphones SoundID Setup](https://www.sonarworks.com/support/soundid-reference/360003040080-Using-SoundID-Reference/360005433680-Using-SoundID-Reference-DAW-plugin/360019896640)

#### SoundID Reference Measure (Room Correction):

If creating a new Speakers Profile, it will be important that in the SoundID Measures you select the Anubis Mic input and the configured DAW outputs, as per image below (MAD IO or VAD IO).

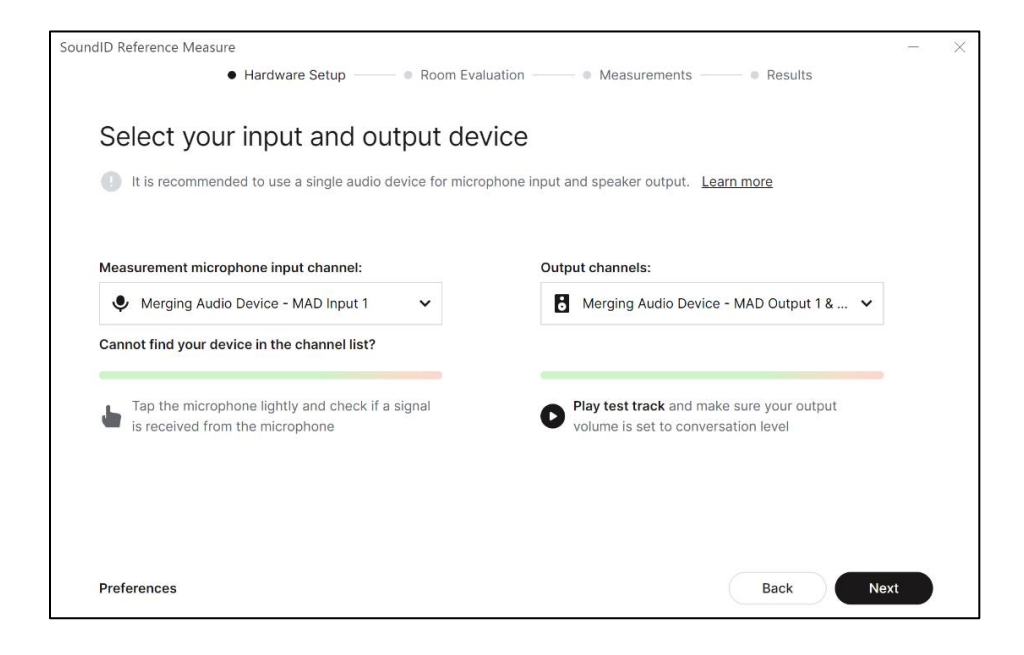

5. Once your Profiles are generated within SoundID select the profile itself and "Export" it.

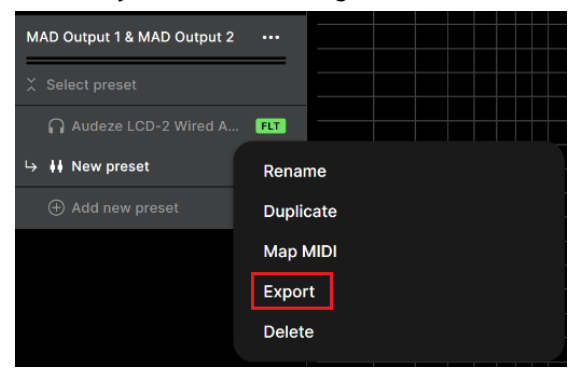

6. In the prompt dialog select the Merging Technologies (Audio Interfaces) entry

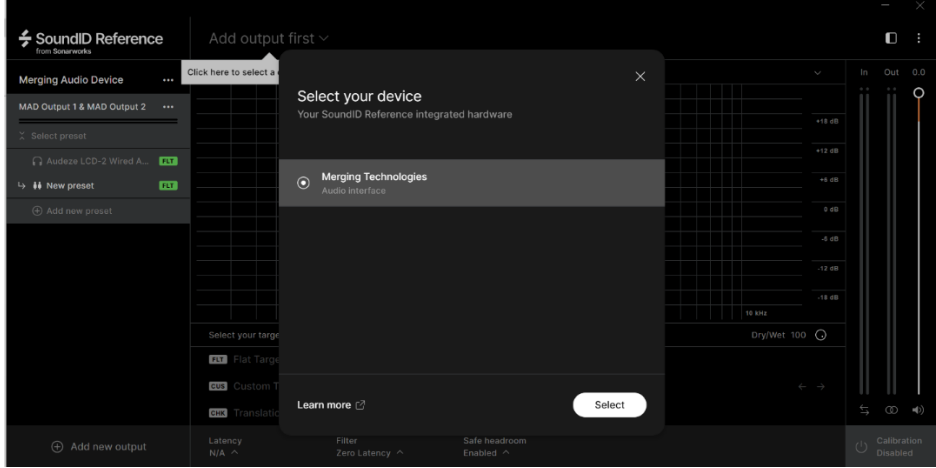

7. Enter your Anubis serial number. The serial can be found under the Anubis or in the Settings>Info page -> AXXXXXX or within ANEMAN or in MTDiscovery.

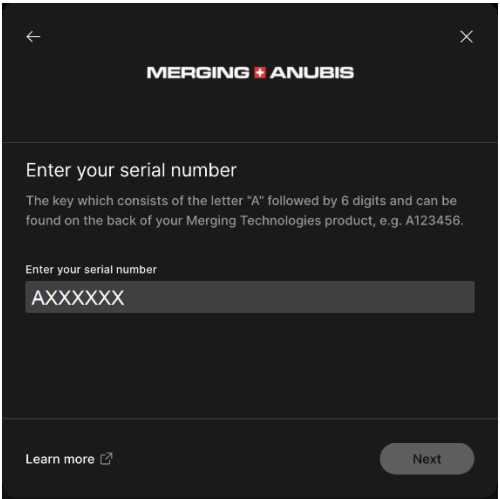

*Note: Anubis does not need to be connected, but the exported serial must match the Anubis serial that will reimport the profile.*

8. Carefully take note of the exported SoundID profile path. Browse if you wish to change the export destination folder.

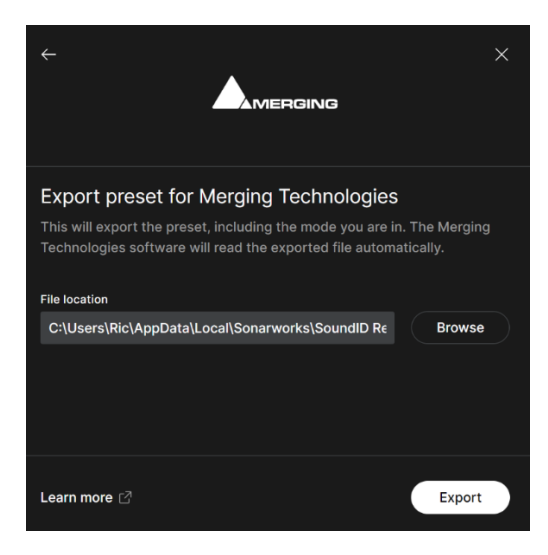

9. Once having Exported the profile to your system, disable SoundID and/or close it.

10. To Import the Preset Profiles in Anubis launch the Anubis remote Web Access page. From the MAD, VAD or ANEMAN double mouse click on the Anubis Icon.

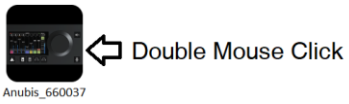

11. The Web Access will open, at the top left under menu select "Upload SoundID profile" in order to import the profile into the Anubis

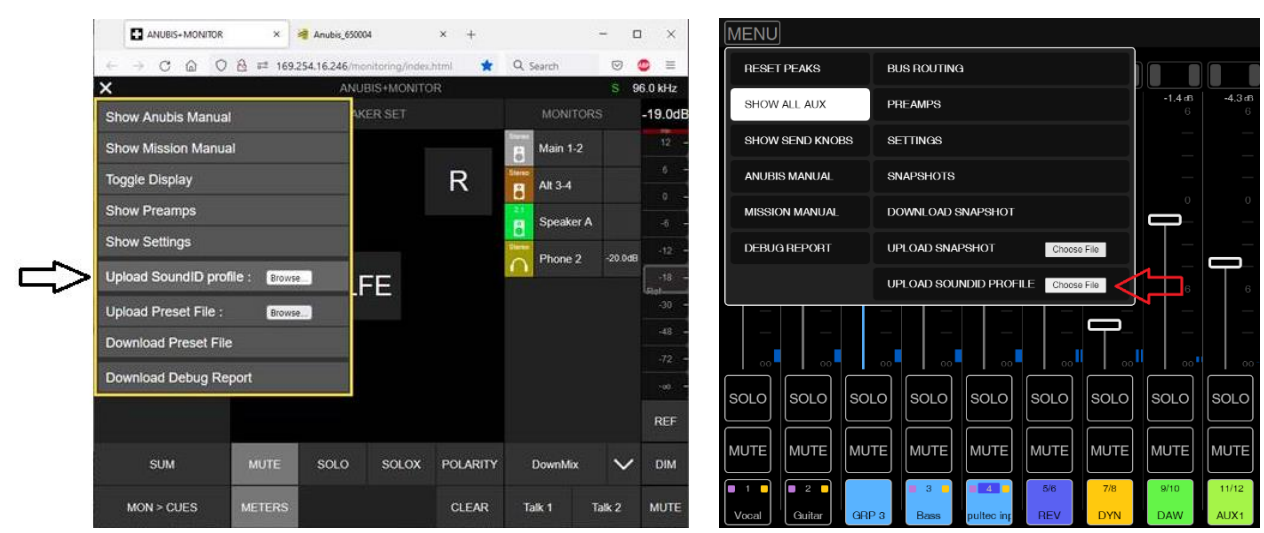

*Monitor Mission Web Access* Music Mission Web Access **Music Mission Web Access** 

12. The profiles have now been imported into your Anubis. To manage (rename, delete) the Profiles go to settings>SoundID Reference page

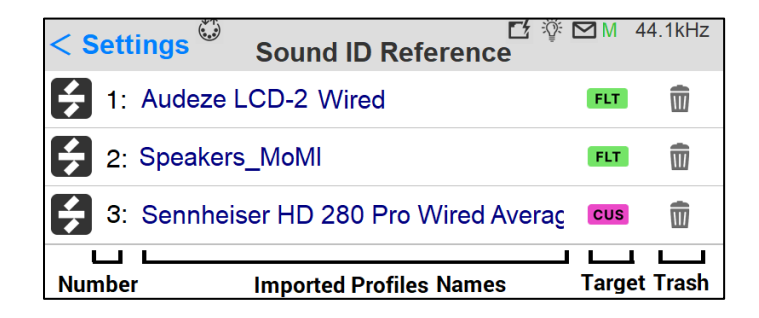

Number: The Profiles are sorted in alphabetical order

Name/Rename: Tap the profile name, to open the virtual keyboard and rename your profiles

Target: Target mode of the SoundID profile

- Flat: Flat target curve, based on neutral speakers in a treated room. SoundID SR (Studio Reference) defines the sound target for all Headphones.
- Check: Simulate specific listening environments or device
- Custom: Adjust the target curve or limit calibration to a specific frequency region

Delete: Tap the trash can icon next to the profile to delete this one.

#### Monitor Mission SoundID management

How to apply a SoundID profile in the Monitor Mission.

#### Restrictions:

- SoundID profiles can be applied to a maximum of two Reference Corrections simultaneously (Speakers or Headphones).
- Cues do not support SoundID profiles. Speakers sets and Headphones sets do.
- **.** If a SoundID cannot be applied the active EQ resources must be disabled from current Monitor outputs.

Go to the Anubis Settings>Monitor under the SoundID Reference Correction enter the Monitor set you wish to apply the SoundID profile to. Apply the SoundID profile to either Speaker set or Headphones set or both.

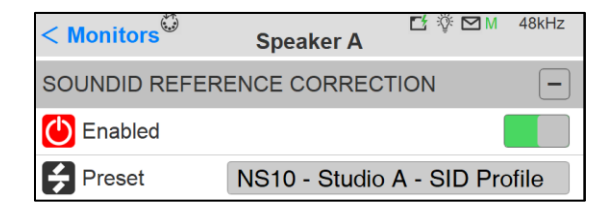

### **C**<br>Enable

Activate the SoundID selected profile.

### **Profile**

Drop down menu, populated with the Uploaded SoundID profiles imported from the Web Access page.

#### Monitor Main Page Indicators.

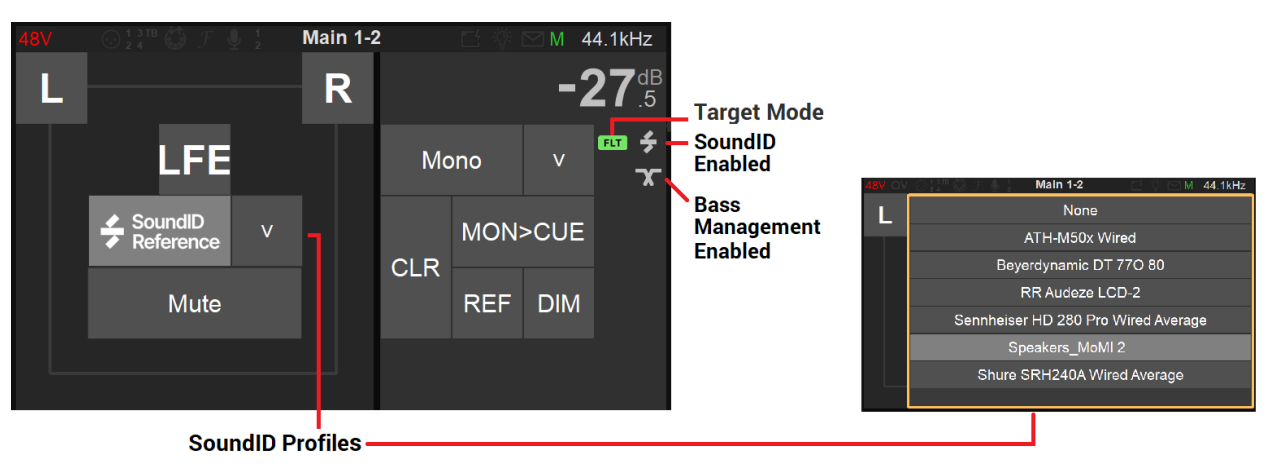

*Note: Select and load a SoundID profile from the Dropdown listing*

#### Music Mission SoundID management

Find below how to apply a SoundID profile in the Music Mission. At first make sure that Profiles were imported into the Anubis as previously explained in this document.

In the Music Mission the SoundID profile will be applied to the Mix Bus Outputs, thus applied to any local physical output or peered devices outputs.

#### Restrictions:

- SoundID profiles can be applied to a maximum of two Reference Corrections simultaneously (Speakers or Headphones).
- The Music Mission Cues do not support SoundID profiles, only Mix and Mix-ALT do
- **•** If a SoundID cannot be applied, disable some EQ resources, from either your Strips or Bus EQ.

1. Select the Music Mission Mixer Menu and tap the SoundID Reference entry to either the Mix or Mix-ATL Buses.

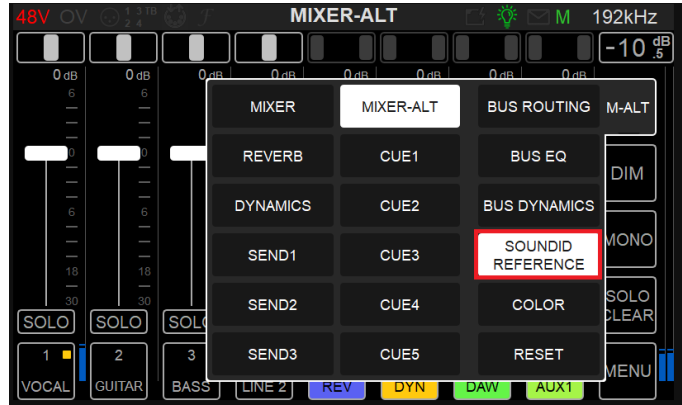

*Note: if the SoundID Reference entry is greyed out it is because you have yet to import a Profile into the Anubis. Make sure you have first followed the procedure above.*

2. Select the SoundID Reference Profile you wish to apply to this Mix Bus

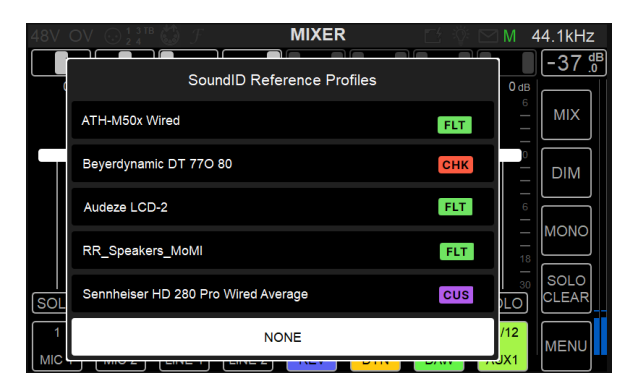

3. Once the profile has been selected find the Logs identifications here below.

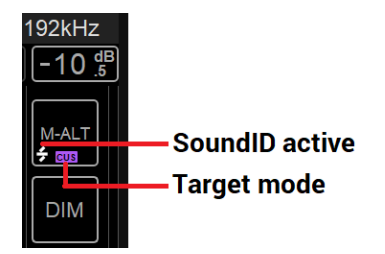

*You should now be set for Room or Headphone Correction with SoundID profiles and can at anytime; enable, disable, re-import or manage new profiles.*

#### Anubis SoundID Remote Access:

Applied or disable your SoundID Profiles remotely from any Web Browser (Google Chrome recommended). The Anubis Remote Control App withing the VAD-MAD options is also supported.

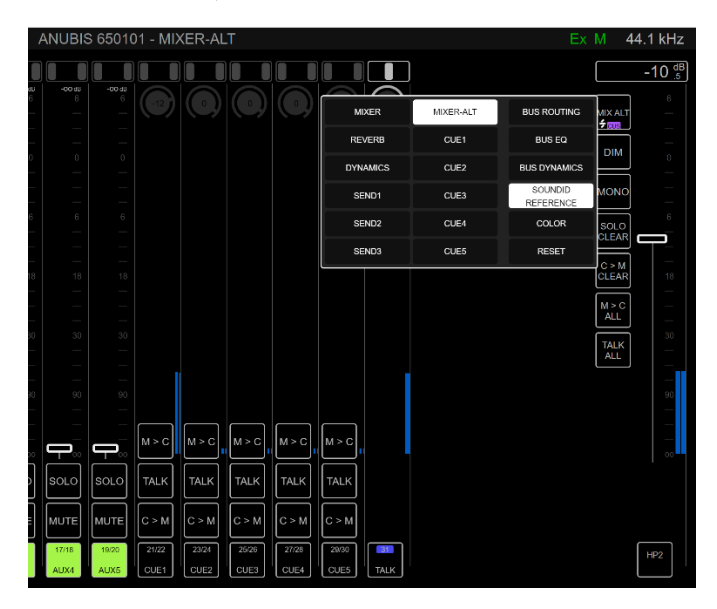

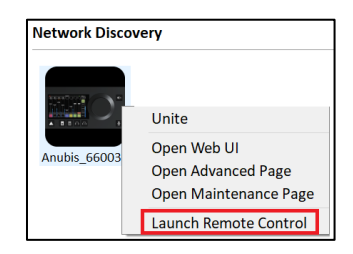

Web Access Remote **Manual Access Remote Remote Control Application**